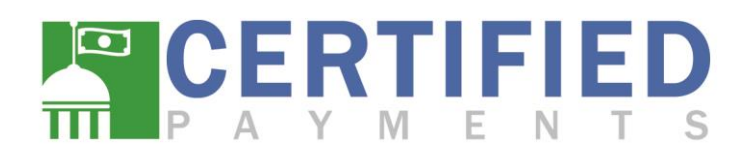

## **QSTI Setup Instructions**

Certified Payments offers our QSTI as a streamlined service to allow faster payment acceptance at the counter. This interface is quick and simple to set up and start using.

## **Step 1 – Setting up the URL:**

- 1. Please open the UR[L quicksti.certifiedpayments.net](https://quicksti.certifiedpayments.net/) in your default web browser
- 2. Enter the bureau code that payments will be taken for. If the employee accepts payments for more than one bureau code, please check the Use Multi-Bureau Entry Screen Check Box, which will provide access to all assigned bureaus, and the Bureau Code field will no longer be required.
- 3. Enter the Teller ID (Username) of the employee taking the payment
- 4. Enter the Workstation ID (If applicable, not required for all bureaus)
- 5. Click Next to gain access to the payment screen.

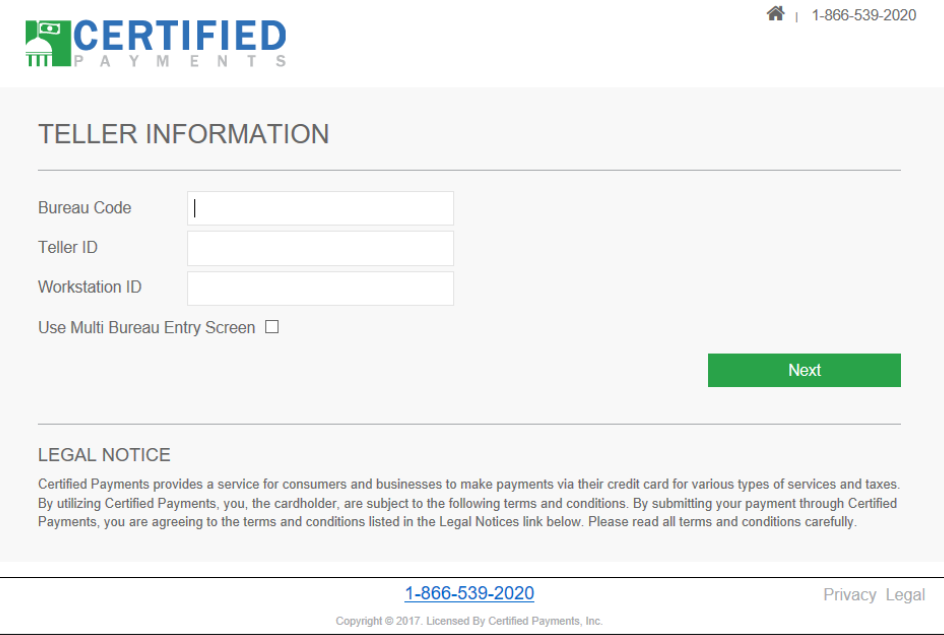

**Bureau Code –** Certified Payments assigns a unique 7 digit numerical code to every account created within our system. This code can be found within the reporting website under the list of available reporting entities in the Report Wizard.

**Teller ID –** The Teller ID is the assigned username of the employee taking the payment. This is the same username used to log into the reporting website[, www.certifiedpayments.net.](http://www.certifiedpayments.net/)

# Version Date: 01/02/2018 CONFIDENTIAL INFORMATION Certified Payments

1

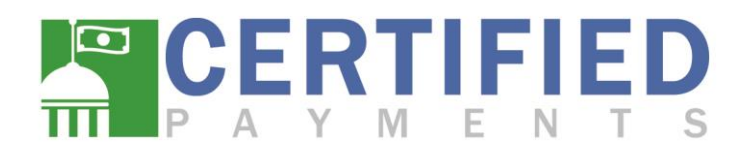

#### **Step 2 – Creating a Desktop Shortcut**

At the top of the web browser in the address bar, you will see the URL for the page you are currently viewing, which will be used to create a shortcut to your desktop for easy access to the payment page.

1. Select the entire URL address and copy that text (Control C)

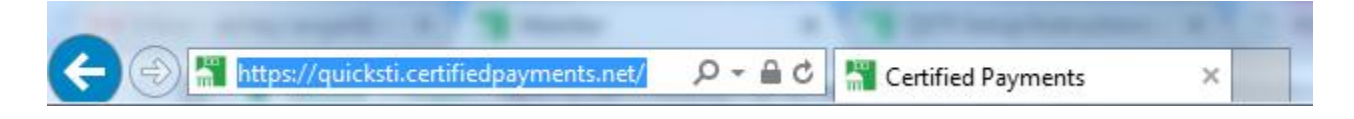

2. Minimize your web browser and right click on your desktop, expand on New, and then select Shortcut

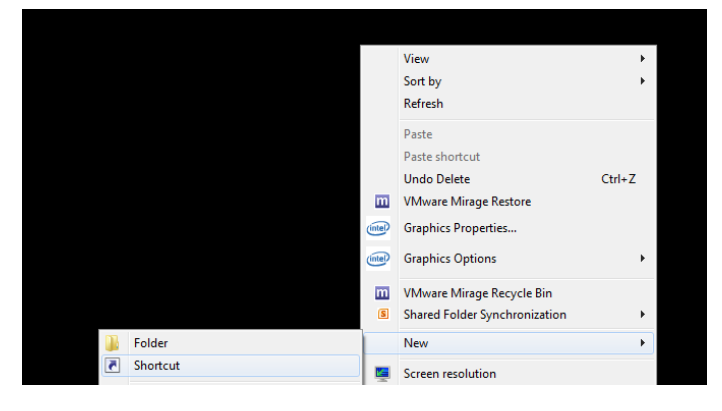

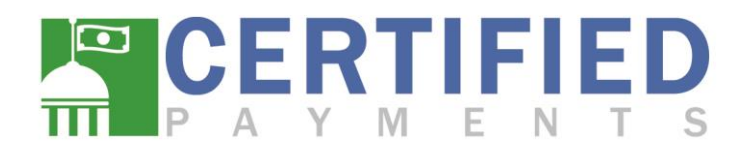

3. Paste the copied URL text (Control V) into the location field and click Next

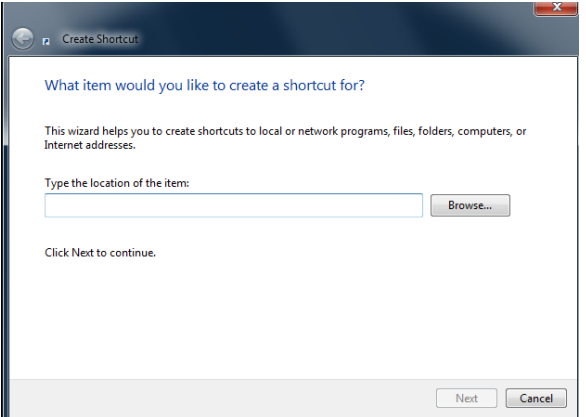

4. Type your preferred name for the shortcut and click Finish

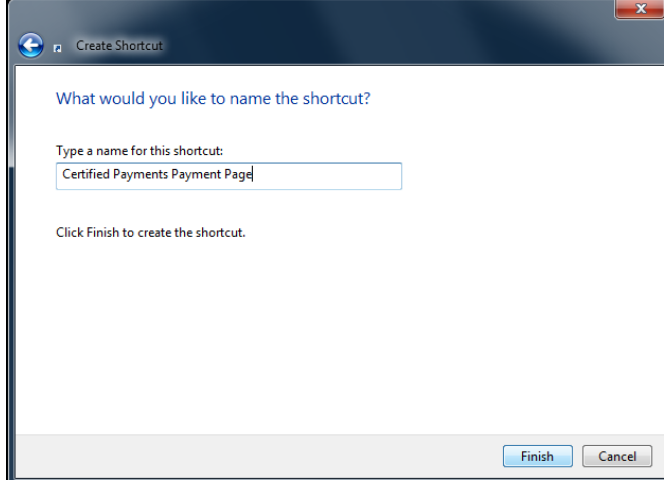

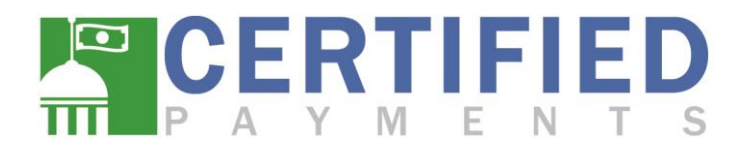

5. The shortcut will now show on your desktop. Double-clicking this icon will take you to the QSTI payment page and you can start taking payments immediately.

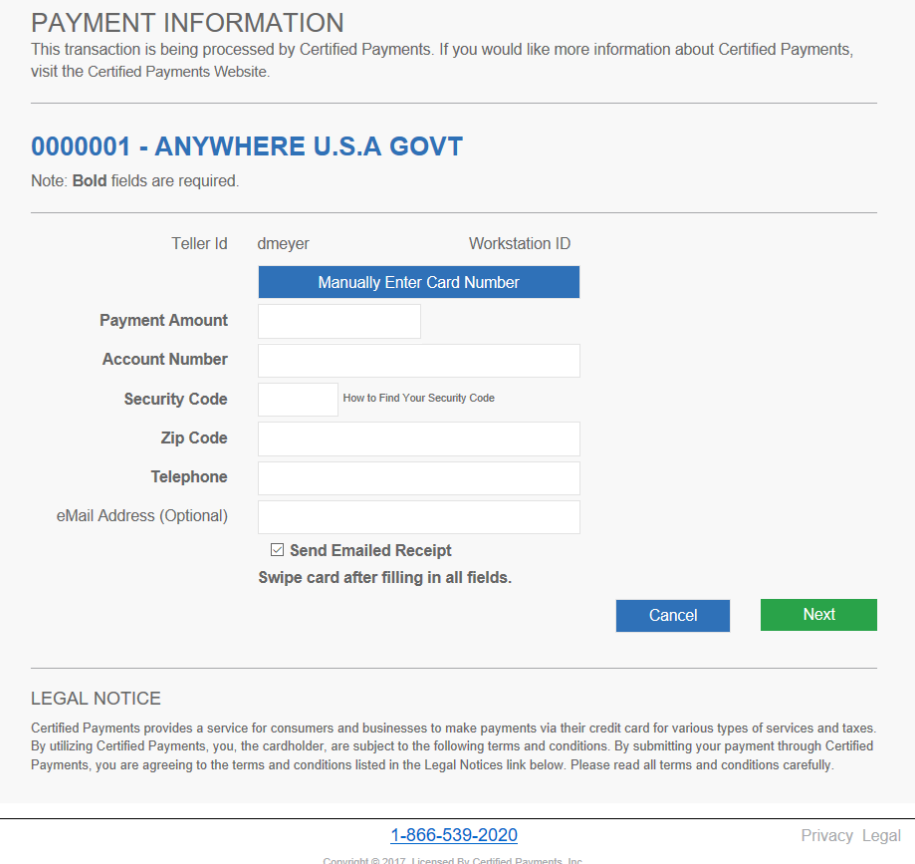

Note: Each employee who accepts credit cards must do so under their assigned username. In the case of multiple employees taking payments on the same computer, please follow Steps 1 and 2 above to create a unique shortcut for each employee.

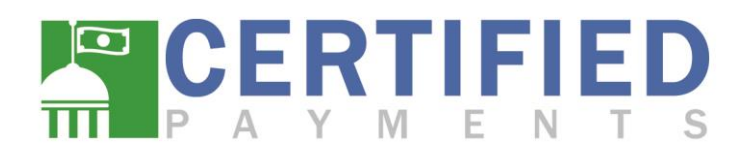

## **Technical Details:**

This interface requires that JAVA Scripting be allowed to run in the default web browser of the computer and the use of a credit card scanner. These scanners can be purchased by contacting the following people.

Forrest Collett National Sales Director Phone: 214-284-9296 Email[: Forrest.Collett@CertifiedPayments.net](mailto:Forrest.Collett@CertifiedPayments.net)

Account Executive Team Phone: 866-539-2020 Ext: 100-3350 Email[: AccountExecutive@CertifiedPayments.net](mailto:AccountExecutive@CertifiedPayments.net)